## **9.2 R-266 PTF Benefits Eligibility Report**

**Purpose:** Use this document as a reference for using the custom reports for part time faculty benefits information in ctcLink.

**Audience:** Benefits Administrator.

You must have at least one of these local college managed security roles:

• ZD Benefits Reporting

If you need assistance with the above security roles, please contact your local college supervisor or IT Admin to request role access.

NOTE: This report will total all FWL FTE's from both Job and FWL to generate one totaled FTE. Any jobs in Job Data that have an EMPL CLASS of Part Time Faculty will not be considered for Job purposes (as they are being taken from FWL), but any other Job Data that contains an EMPL CLASS outside of that will be added in.

For instance, if a PTF employee has three jobs, 2 of them with an EMPL CLASS of Part Time Faculty and one with an EMPL CLASS of Hourly, then it will add the FTE from FWL which contains the Contract Types that have the Benefit Eligibility box checked in FWL but will also add the Hourly Job's Job Data FTE.

This means for PTF to correctly be represented on this report, all non-PTF EMPL CLASS Jobs must have a correct FTE maintained in Job Data.

## **Part Time Faculty Benefit Eligibility Report**

## **Navigation: NavBar > Navigator > Benefits > CTC Custom > CTC Reports > PTF Benefit Eligibility Report**

- 1. The **PTF Benefit Eligibility Report** search page displays.
- 2. Enter an existing **Run Control ID** or select the **Add a New Value** tab if this is the first run by the user for this report.
- 3. Select the **Search** or **Add** button.

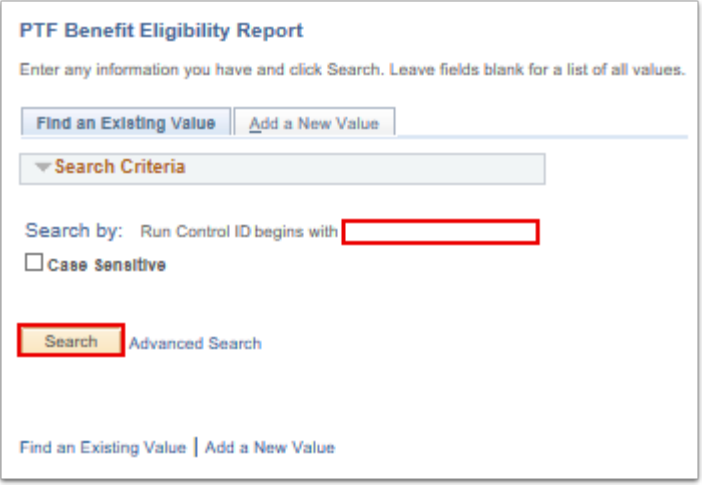

- 4. The **PTF Benefit Eligibility Report** page displays.
- 5. Select the **Company Code** using the lookup field.
- 6. Use the **radio buttons** to select one of the following conditions (separate runs must be performed for each condition):
	- PTF employees listed as Eligible but should be ineligible
	- PTF employees listed as Ineligible but should be eligible
	- PTF employees listed as Ineligible but may be eligible
- 7. Select the **Run** button.

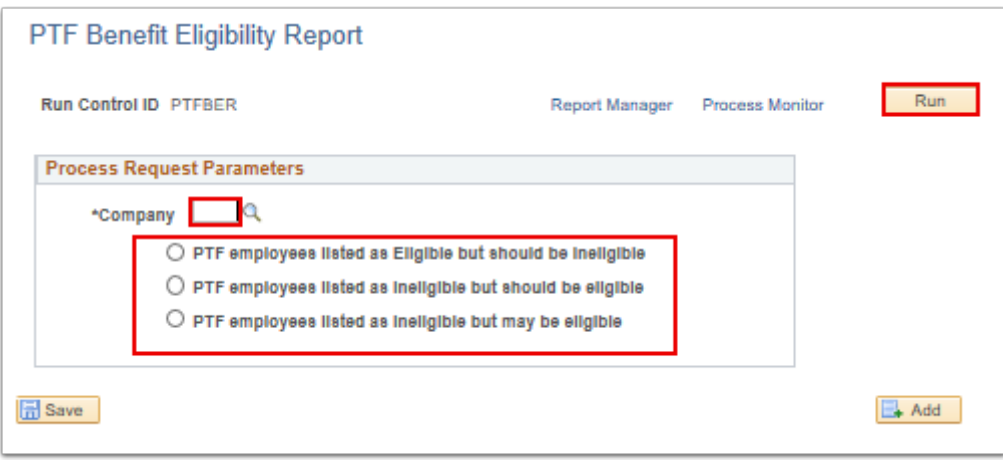

- 8. The **Process Scheduler Request** page displays.
- 9. Make sure the **Format Type** = PDF.
- 10. Select the **OK** button.

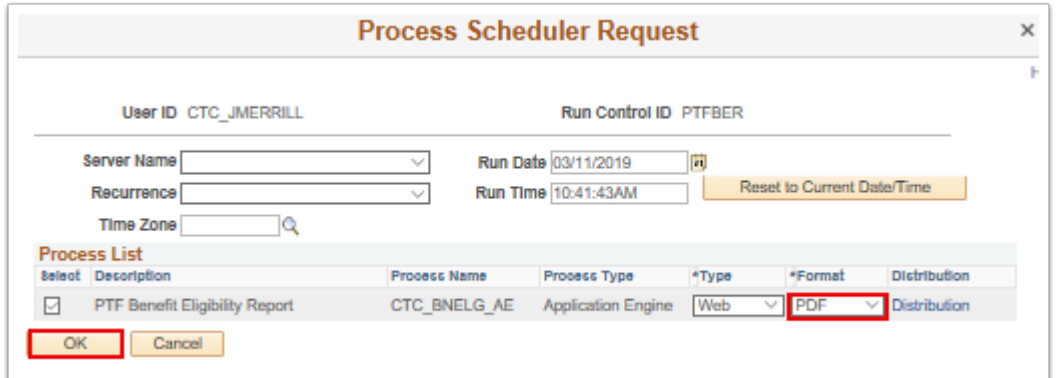

- 11. The **PTF Benefit Eligibility Report** page displays.
- 12. Make note of the **Process Instance** number.
- 13. Select the **Process Monitor** link.

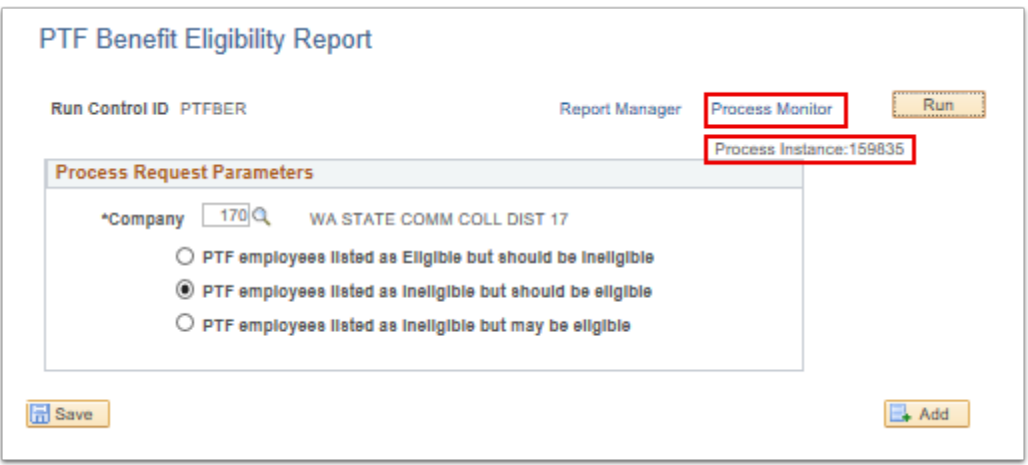

- 14. The **Process Monitor** page displays.
- 15. On the Process List tab, select the **Refresh** button until the **Run Status** = Success.
- 16. Select the **Details** link.

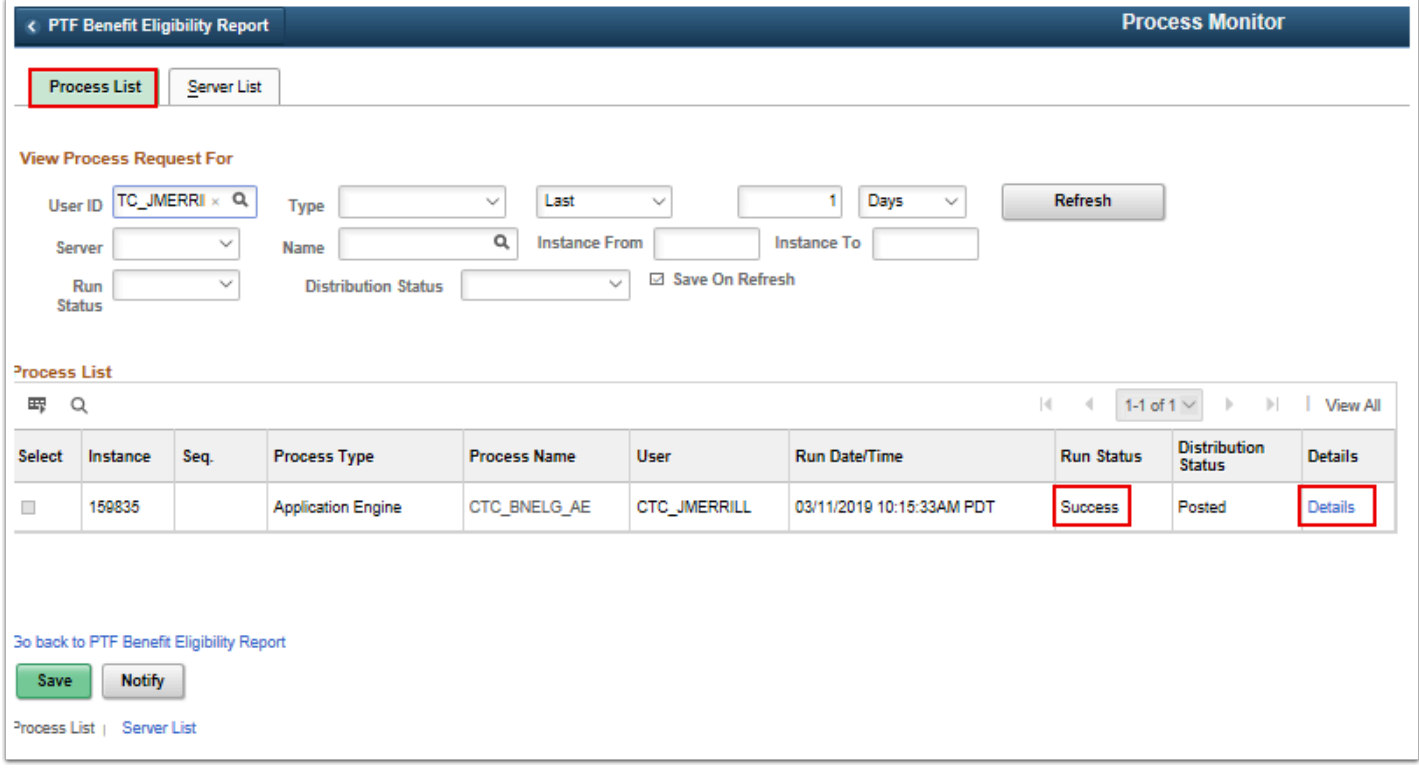

- 17. The **Process Detail** pagelet displays.
- 18. Select the **View Log/Trace** link.

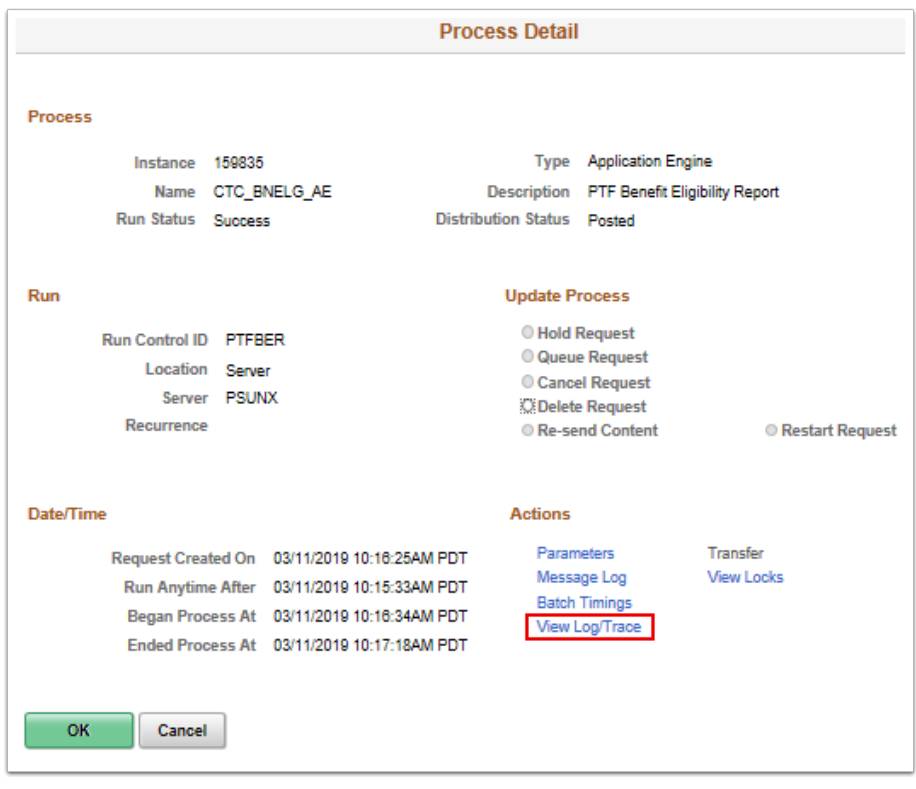

- 19. The **View Log/Trace** pagelet displays.
- 20. Select the first **.log** file.

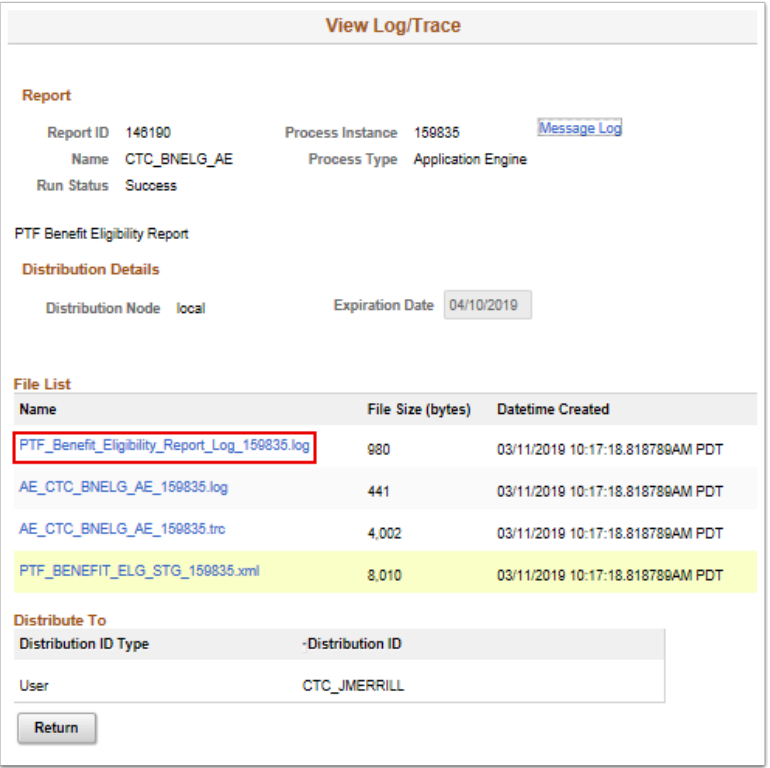

- 21. The **Process/Interface Log** page opens in a new window.
- 22. After reviewing, close the pop-up window.

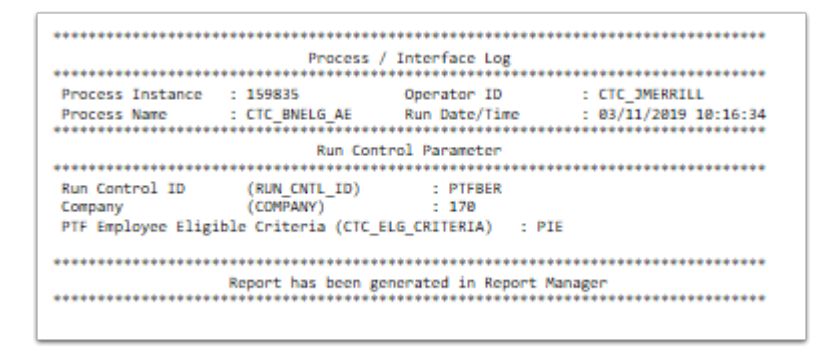

- 23. The **View Log/Trace** pagelet displays.
- 24. Select the **Return** button**.**
- 25. The **Process Detail** pagelet displays.
- 26. Select the **OK** button.
- 27. The **Process Monitor** page displays.
- 28. Select the **Go back to PTF Benefit Eligibility Report** link.

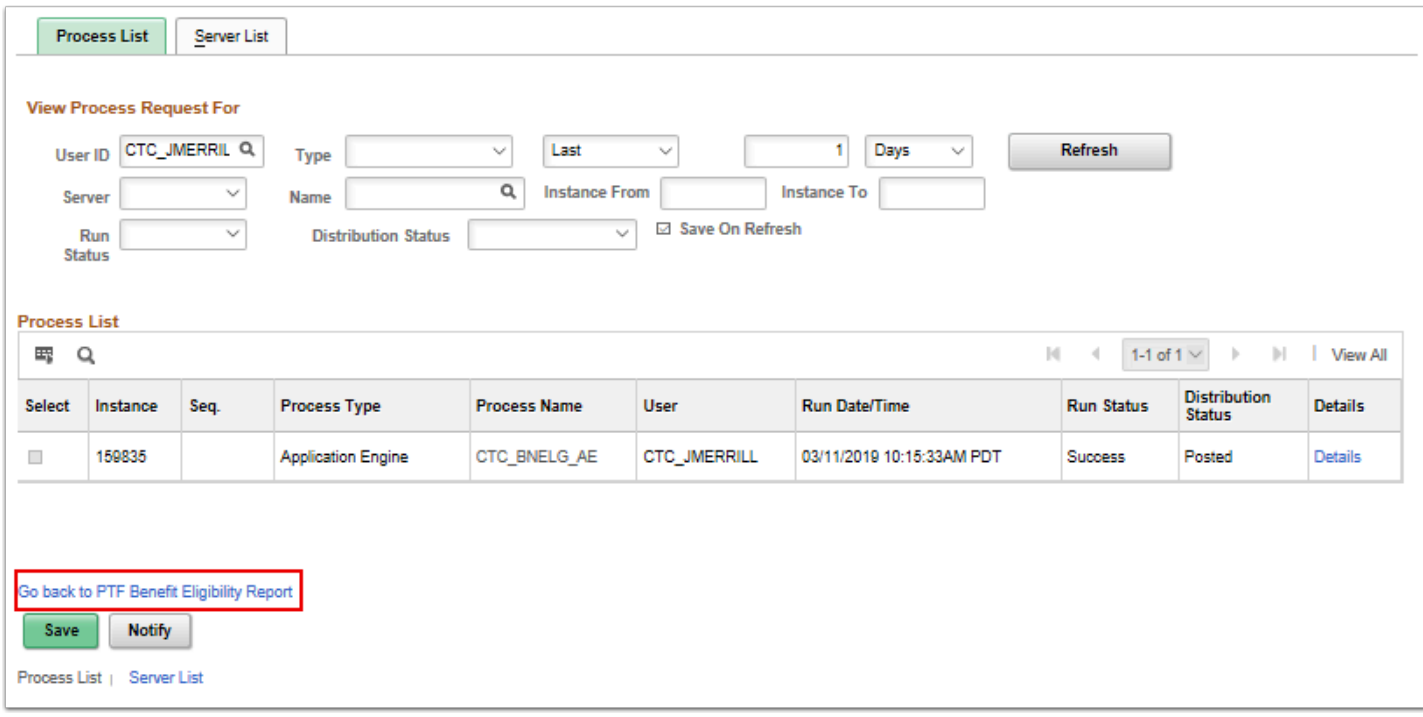

29. Select the **Report Manager** link.

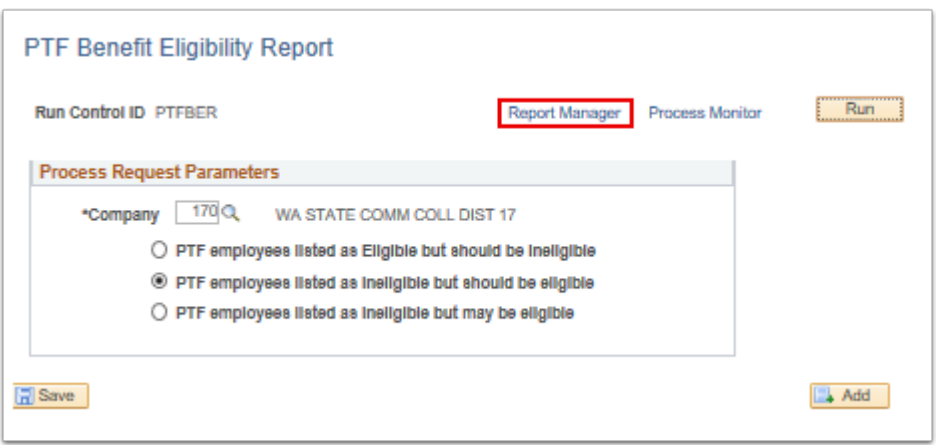

- 30. The **Report Manager** page displays.
- 31. Select the **Administration** tab.
- 32. Select the file name link to display the pdf file.

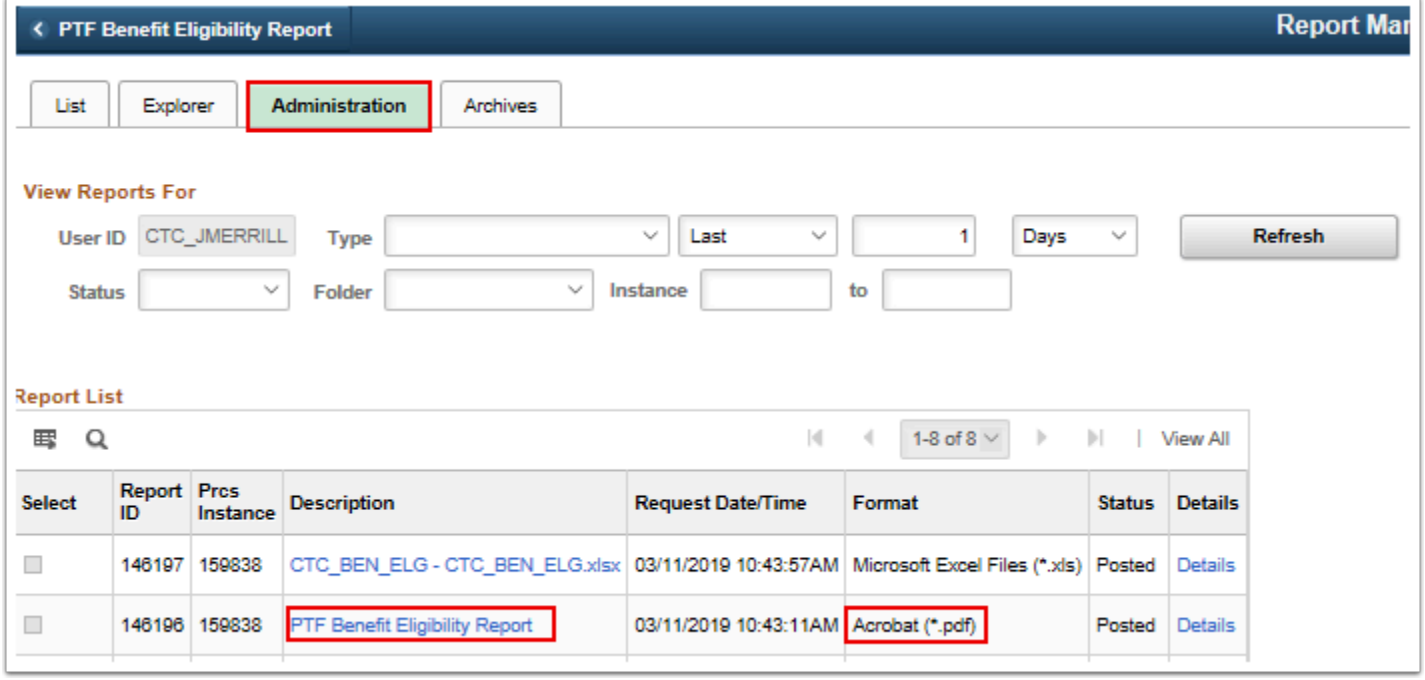

- 33. The file is displayed.
- 34. Verify the file for the output data.
- 35. The process to run the R-266 Part time faculty benefit eligibility report is now complete.
- 36. End of procedure.